# National Fire Academy Course Call Tutorial

Thank you for participating in the Course Call program. This tutorial will help you get familiar with the system and enable you to effectively navigate through the various screens to select your courses for the coming fiscal year (FY). During the first "open" period as communicated by the National Fire Academy (NFA), the system enables you to access your dashboard to select course offerings and to review as many times as required until you submit your selections. All course offerings as selected prior to your submission are saved to your dashboard.

To access the Course Call system, go to the following URL: https://apps.usfa.fema.gov/nfacourses/courseCall/signIn.

This will take you to the main NFA Courses home page (Image 1).

If you have forgotten your password, please refer to Page 13 for instructions to request password reset.

| Sign        | n                                                                                |  |  |  |
|-------------|----------------------------------------------------------------------------------|--|--|--|
| Please ente | Please enter the username and password you were provided for accessing the site. |  |  |  |
| Username o  | or email address                                                                 |  |  |  |
|             |                                                                                  |  |  |  |
| Password    |                                                                                  |  |  |  |
|             |                                                                                  |  |  |  |
| Sign In     | Forgot your password? Cancel                                                     |  |  |  |

**Image 1** 

After you have signed in, you will see your Course Call dashboard — either the state point of contact (POC) dashboard or a regional POC dashboard (Image 2) that is representative of the first Course Call period.

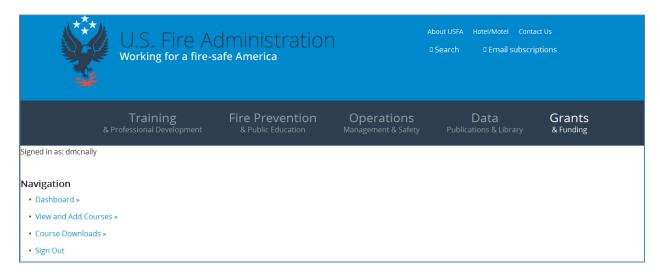

### **Image 2**

Under the "Navigation" section, you will find links for "Dashboard," "View and Add Courses" and "Course Downloads." The "Dashboard" link is provided to navigate back to the dashboard when selecting course offerings or to review course downloads. The "View and Add Courses" link enables the state POC (if you represent a state office) or regional POC (if you represent a region) to select course offerings for the submission period. The "Course Downloads" function is available in the dashboard. This gives you access to download a variety of course packages as they become available. In the section below the "Course Call Dashboard (State FY 2022)" or "Course Call Dashboard (Region X FY 2022)," you'll find the Course Call period that is open, the Course Call open and close dates, and how many days you have left to submit your courses (Image 3).

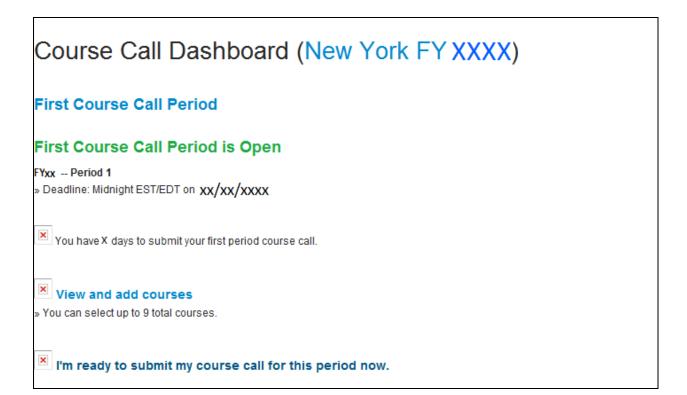

## Image 3

Adjacent to the Course Call Dashboard title, you will see an FY displayed and enabled as a link. This feature will enable you to select either new course offerings by default for the FY when Course Call is "open" or review course selections from previous FY submissions. By selecting the FY link, you will be provided with a listing of FYs. To review an FY's history of previously submitted Course Calls, select an FY or "2022" (Image 4). Clicking on "FY 2022" brings up the Course Call Dashboard with FY 2022 within the Course Call Dashboard title.

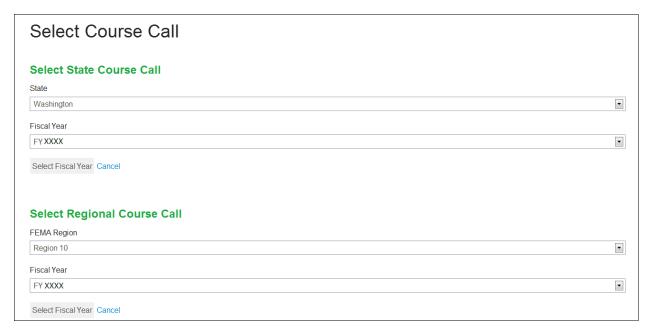

**Image 4** 

To begin selecting course requests, click the "View and Add Courses" link to view the course catalog (Image 5).

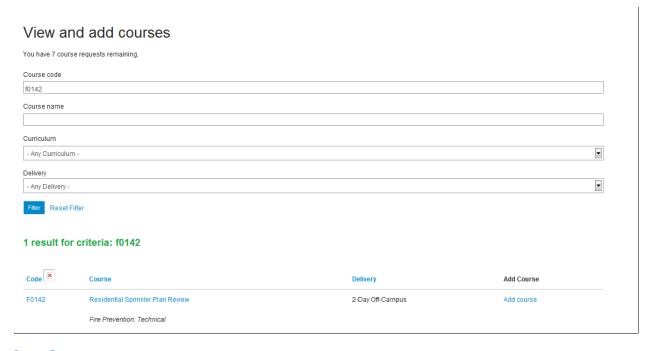

**Image 5** 

This screen contains a filterable list of the courses you can select. You can search for a specific course by name or course code, or you can filter only courses with a specific curriculum or delivery type. The "Filter" feature will need to be reset once used since the application remembers the last filtered search.

You can also browse the course catalog by using the page navigation at the bottom of the screen. Selecting the course title or the course code will present the user with the course detail screen. The course detail screen displays course information such as description, curriculum, selection criteria and more. When the review of the course description is complete, select the "Back" button to return to your dashboard (Image 6).

The Course Call process has been enhanced to provide Course Call participants with the ability to select courses that meet their needs in the first 6 months (October to March) of the next FY via the March or first Course Call period. Course Call will then be opened once more in September, or the second Course Call period, to select courses for the final 6 months (April to September) of the next FY.

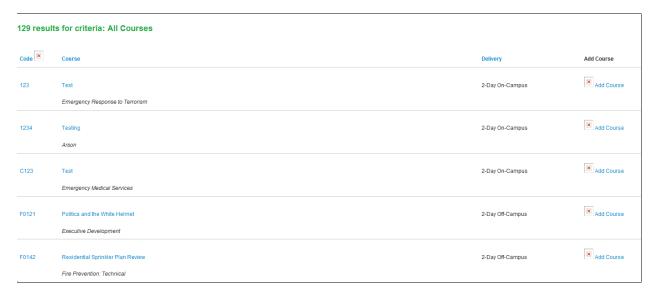

Image 6

# Adding an off-campus course offering

To select and add an off-campus course offering, search for the course offering and select "Add Course." If the selection is the user's first selection, the application will present the "Add Course Coordination Plan (State FY 2022)" screen to capture the Course Coordination Plan (CCP) for the course (Image 7).

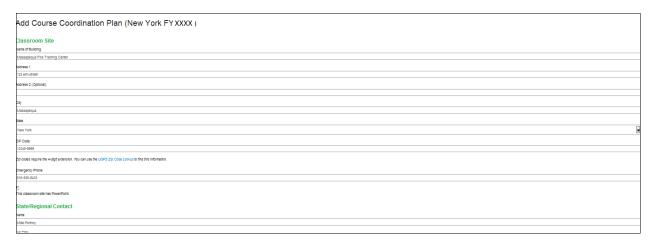

**Image 7** 

Once the population of the CCP is complete and any errors as identified are resolved, select "Add Course Coordination Plan." The application will then proceed to the next step, which will request the user to enter a "Start Date" and an "End Date" for the course offering that the CCP information just captured (Image 8). The course start and end dates must fall within the Course Call FY, otherwise the application will error out and request the dates be within the open Course Call FY.

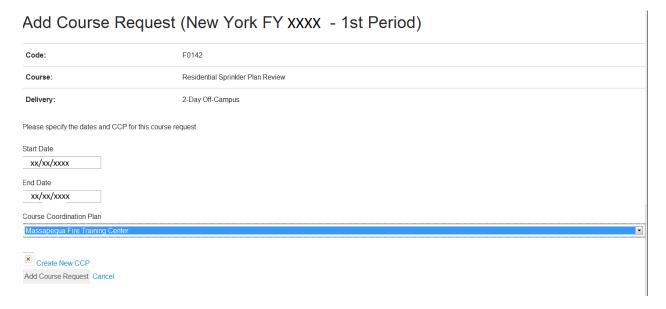

**Image 8** 

If you have selected any additional off-campus course selections, you will need to fill out 1 or more CCPs to specify the location of the courses and the appropriate contacts required at the location.

It is recommended that as a state or regional POC, all CCPs for the different off-campus training locations be inserted prior to continuing to select off-campus course offerings. If not, all course

offerings as selected will default to the initial CCP populated into Course Call, and as the administrator, you will be required to modify each course offering to reflect the correct CCP.

You can create as many CCPs as required for your course selections. You can also use the same CCP for several different courses if, for instance, they are all being held at the same training location. Once you have created a CCP, you can assign that CCP to a different course by selecting the "Course Coordination Plan" pull-down and adding the selection to the course offering (Image 8).

As you create 2 or more CCPs, you can then change which CCP a particular course offering is assigned by selecting the "Course Coordination Plan" pull-down when adding the course offering.

To create additional CCPs, select the "Create New CCP" link below the course offering section (Image 8). The application will present to the user the "Add Course Coordination Plan (State FY 20XX)" screen to capture additional CCPs (Image 8).

# Adding an on-campus course offering

As with the off-campus course offerings, one example to filter for is 2-day on-campus (state weekend) courses. The user can insert a "W" into the course code field and select "Filter." This will present the user with all State Weekend Program (SWP) courses for review without paging through all "F" courses (Image 9).

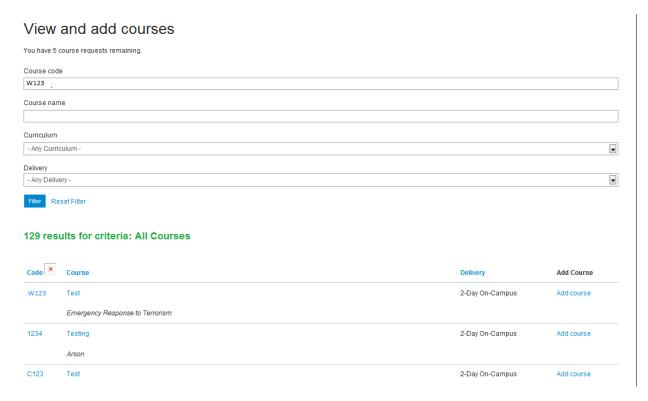

Image 9

When selecting the first on-campus course selection, the application will present a "Select Two-Day On-Campus Dates (State FY 20XX)" screen to select primary and alternate dates for the on-campus course offerings (Image 10).

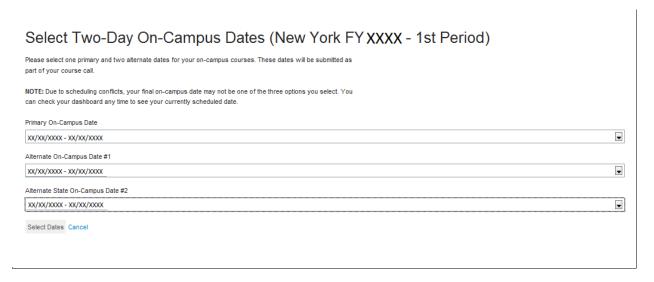

### Image 10

For on-campus course selections, please select your primary and alternate dates. Once complete, select "Select Dates," which will assign the course offering to the dashboard with the primary date and enable the user to continue selecting courses. The primary date will be used for all oncampus courses that the user has chosen for Course Call. Once you have made your selections, return to the dashboard where you can review the on-campus selections you have made.

All 2-day on-campus (state weekend) courses must be selected during the first Course Call period to guarantee that bed space is reserved for your weekend. By selecting the "Dashboard" link in the "Navigation" section, the user will see the SWP course selected with the primary and alternate dates displayed for reference (Image 10).

| Tiew and add courses  Tou can select up to 1 more courses. |                                                                  |                      |                                    |   |
|------------------------------------------------------------|------------------------------------------------------------------|----------------------|------------------------------------|---|
|                                                            |                                                                  |                      |                                    |   |
| To change an off-campus                                    | course date or CCP, click the link in the Date/Location column.  |                      |                                    |   |
| Priority                                                   | Course                                                           | Delivery             | Dates / Location                   | D |
| Decrease priority                                          | F0142 - Residential Sprinkler Plan Review                        | 2-Day Off-<br>Campus | xx/xx/xxxx-xx/xx/xxxx              | D |
|                                                            | Fire Prevention: Technical                                       |                      | Massapequa Fire Training<br>Center |   |
|                                                            |                                                                  |                      | Massapequa, NY                     |   |
| Increase priority Decrease priority                        | F0142 - Residential Sprinkler Plan Review                        | 2-Day Off-<br>Campus | xx/xx/xxxx-xx/xx/xxxx              |   |
|                                                            | Fire Prevention: Technical                                       |                      | Massapequa Fire Training<br>Center |   |
|                                                            |                                                                  |                      | Massapequa, NY                     |   |
| Increase priority Decrease priority                        | F0209 - Courtroom Preparation and Testimony for First Responders | 2-Day Off-<br>Campus | xx/xx/xxxx-xx/xx/xxxx              | D |
|                                                            | Arson                                                            |                      | Massapequa Fire Training<br>Center |   |
|                                                            |                                                                  |                      | Massapequa, NY                     |   |

**Image 11** 

You can delete course requests from your dashboard at any time by clicking "Delete" under the "Delete" column (Image 11).

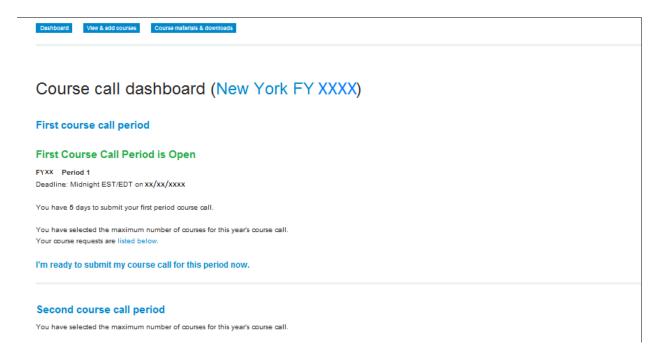

Image 12

Once you are ready to submit your Course Call selections for the first Course Call period, select the "I'm ready to submit my course call for this period now." link on your dashboard (Image 12), and the application will then provide you with the "Are you sure" screen (Image 13).

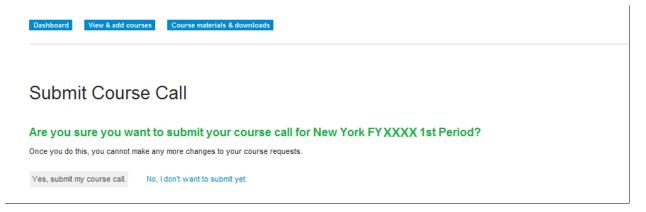

Image 13

Make sure you are ready to finalize your submission; if you are unsure, select the "No, I don't want to submit yet." link. If you are ready to submit, select the "Yes, submit my course call." link. Once you have submitted your request, you can return to your dashboard. **Please note:** After you submit your Course Call request, you can no longer select new courses or make any changes. You will, however, still be able to view your courses, course detail information and CCPs. You will also see the disposition of your course selections (Image 14).

| Course call dashboard (New York FY                                                                                                    | XXXX)                         |                                                                                                    |                   |
|----------------------------------------------------------------------------------------------------|-------------------------------|----------------------------------------------------------------------------------------------------|-------------------|
| First course call period                                                                                                    |                               |                                                                                                    |                   |
| ou submitted your course call for this period on XX/XX/XXXX                                                                                                    |                               |                                                                                                    |                   |
| Your course requests are listed below with their status:                                                                                                    |                               |                                                                                                    |                   |
| Pending:                                                                                                    |                               |                                                                                                    |                   |
| This course date has not been reviewed yet.                                                                                                    |                               |                                                                                                    |                   |
| Accepted:                                                                                                    |                               |                                                                                                    |                   |
| This course date was accepted and scheduled.                                                                                                    |                               |                                                                                                    |                   |
| Rejected:                                                                                                    |                               |                                                                                                    |                   |
| This course date could not be scheduled and was not accepted.                                                                                                    |                               |                                                                                                    |                   |
| Cancelled:                                                                                                    |                               |                                                                                                    |                   |
| This course date was accepted and scheduled, but was later cancelled for some r                                                                                      | reason (e.g. low enrollment). |                                                                                                    |                   |
| •                                                                                                    |                               |                                                                                                    |                   |
| A course call has not been submitted for this period.                                                                                                    |                               |                                                                                                    |                   |
| Second course call period A course call has not been submitted for this period.  First course call period courses  Course                                            | Delivery                      | Dates / Location                                                                                                    | Status            |
| A course call has not been submitted for this period.                                                                                                    | Delivery<br>2-Day Off-Campus  | Dates / Location  xx/xx/xxxx-xx/xx/xxxx                                                                                       | Status<br>Pending |
| A course call has not been submitted for this period.  First course call period courses  Course                                                                      | <u> </u>                      |                                                                                                    |                   |
| Course call has not been submitted for this period.  First course call period courses  Course  F0142 - Residential Sprinkler Plan Review  Fire Prevention: Technical | <u> </u>                      | xx/xx/xxxx-xx/xx/xxxx  Massapequa Fire Training Center                                                                        |                   |
| First course call period courses  Course  Forum Prevention: Technical  Forum Prevention: Technical  Forum Prevention Plan Review                                     | 2-Day Off-Campus              | xx/xx/xxxx-xx/xx/xxxx  Massapequa Fire Training Center Massapequa, NY                                                         | Pending           |
| Course call has not been submitted for this period.  First course call period courses  Course  F0142 - Residential Sprinkler Plan Review                             | 2-Day Off-Campus              | xx/xx/xxxx-xx/xx/xxxx  Massapequa Fire Training Center Massapequa, NY  xx/xx/xxxx-xx/xx/xxxx  Massapequa Fire Training Center | Pending           |

Image 14

When submitting the second Course Call period course requests, the page will refresh, and all course requests for the FY will be displayed on 1 page. The course requests from the first Course Call period will reflect the course request status from the Course Call review and approval process. The course requests from the second Course Call period will reflect the "Pending" status — waiting on the Course Call course request review and approval process. As the NFA processes your course requests, the disposition of your course requests will change from "Pending" to "Approved" (Image 15).

| Review      | Course Call (New York FY XXXX - First Period)                                                                                                |                                                                            |                     |
|-------------|----------------------------------------------------------------------------------------------------|----------------------------------------------------------------------------|---------------------|
| Status      |                                                                                                    | 📮 Un-su                                                                    | bmit this course ca |
| Course call | submitted on xx/xx/xxxxx by& Mike Portnoy .                                                                                                  |                                                                            |                     |
| Two-day or  | n-campus date is the xx/xx/xxxx-xx/xx/xxxx (change).                                                                                         |                                                                            |                     |
|             |                                                                                                    |                                                                            |                     |
| Course      | Requests                                                                                                    | Approve All Pending (3) Cr                                                 | eate Course Reques  |
| Prio.       | Code / Course                                                                                                    | Dates / Location                                                           | Status              |
| 1           | ■ F0142 - Residential Sprinkler Plan Review 2-Day Off-Campus                                                                                 | xx/xx/xxxxxxxxxxxxxxxxxxxxxxxxxxxxxxxx                                     | Approved            |
| 2           | ■ F0142 - Residential Sprinkler Plan Review 2-Day Off-Cempus                                                                                 | xx/xx/xxxx-xx/xx/xxxx<br>Massapequa Fire Training Center<br>Massapequa, NY | Approved            |
| 3           | F0209 - Courtroom Preparation and Testimony for First Responders 2-Day Off-Campus                                                            | xx/xx/xxxx-xx/xx/xxxx<br>Massapequa Fire Training Center<br>Massapequa, NY | Rejected            |
| 4           | ■ F0142 - Residential Sprinkler Plan Review 2-Day Off-Campus                                                                                 | xx/xx/xxxx-xx/xx/xxxx<br>Massapequa Fire Training Center<br>Massapequa, NY | Pending ×           |
| 5           | W0121 - Politics and the White Helmet (Course available only during NFA Sponsored State Weekends) 2-Day On-Campus                            | xx/xx/xxxx-xx/xx/xxxx<br>Emmitsburg, MD                                    | Pending             |
| 6           | W0121 - Politics and the White Helmet (Course available only during NFA Sponsored State Weekends)  2-Day On-Campus                           | xx/xx/xxxx-xx/xx/xxxx<br>Emmitsburg, MD                                    | Pending ×           |
| 7           | W0142 - Residential Sprinkler Plan Review (Course available only during NFA Sponsored State Weekends)     2-Day On-Campus                    | ·xx/xx/xxxx-xx/xx/xxxx<br>Emmitsburg, MD                                   | Pending ×           |
| 8           | W0144 - Department Wellness Coordinator     2-Day On-Campus                                                                                  | xx/xx/xxxxxxxxxxxxxxxxxxxxxxxxxxxxxxxx                                     | Pending ×           |
| 9           | W0209 - Courtroom Preparation and Testimony for First Responders (Course available only during NFA Sponsored State Weekends) 2-Day On-Campus | xx/xx/xxxx-xx/xx/xxxx<br>Emmitsburg, MD                                    | Pending             |

Image 15

As awards go out, you will be able to view information from your dashboard about the instructors who have been awarded your courses. The instructors' names will appear under the names of your courses (Image 16). Select an instructor name to view their detailed information and biography (Image 17).

| Course                           | Delivery         | Dates / Location      | Status   |
|----------------------------------|------------------|-----------------------|----------|
| F209 - Courtroom Preparation and | 2-Day Off-Campus | xx/xx/xxxx-xx/xx/xxxx | Accepted |
| Testimony for First Responders   |                  | Anchorage Training    |          |
| Arson                            |                  | Anchorage, AK         |          |
| 🔱 Buddy Rich (Instructor)        |                  |                       |          |
| Bnd-of-Course Evaluations        |                  |                       |          |

Image 16

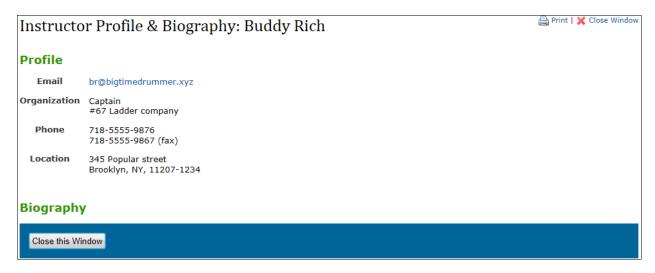

**Image 17** 

If you have forgotten your password, select the "Forgot your password?" link on the sign-in page. Clicking on the "Forgot your password?" link presents the "Request password reset" page (Image 18).

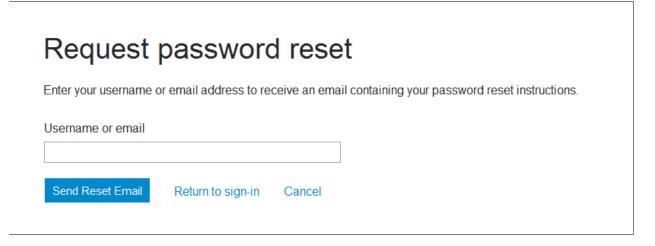

Image 18

Insert your username or email to retrieve a link to reset the password. Select "Send Reset Email," which will refresh the page and present you with the status message stating that an email has been sent with password reset instructions.

From a second browser window, access the email account that was used when asked for an email within the "Request password reset" page. Retrieve the URL and open the link within the email, or cut and paste the URL into your browser.

By selecting the URL, the "Reset Password" page should be displayed (Image 19).

| Enter your new password   | DHS Password Requirements                          |
|---------------------------|----------------------------------------------------|
| ,                         | Between 8 and 14 characters                        |
|                           | At least 4 alphabetic characters                   |
| Confirm your new password | At least 2 lower-case letters                      |
|                           | At least 2 upper-case letters                      |
|                           | At least 2 numbers                                 |
| Random Password: VOs@J6h, | At least 1 punctuation/symbol character            |
|                           | Different from your last 24 passwords              |
|                           | Cannot end with a number                           |
|                           | Cannot have the same character twice in succession |

Image 19

Insert a new password with the appropriate syntax as provided by the "DHS Password Requirements" example, and then select "Reset Password." Once you have inserted the new password and selected "Reset Password," the page will refresh to the sign-in page (Image 20). Insert your username and new password to access the Course Call dashboard.

# Sign in Please enter the username and password you were provided for accessing the site. • An email has been sent that contains your password reset instructions. Username or email address Password Sign In Forgot your password? Cancel

Image 20

If you experience an expired username, you will be directed to contact the NFA at FEMA-NFA-OutreachTraining@fema.dhs.gov. Once you have been notified that your username has been refreshed, please follow the "Request password reset" process to reset your password.

That concludes this tutorial. If you have any questions or comments, please direct them to FEMA-NFA-OutreachTraining@fema.dhs.gov.